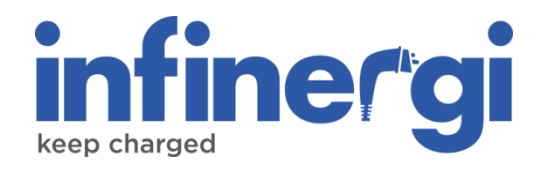

# Guida utente

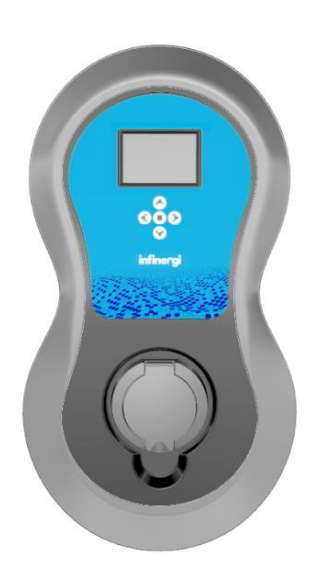

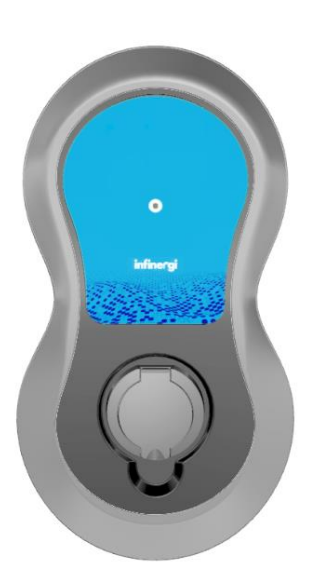

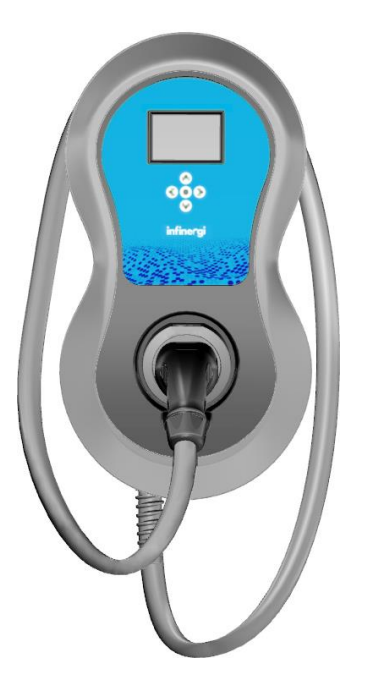

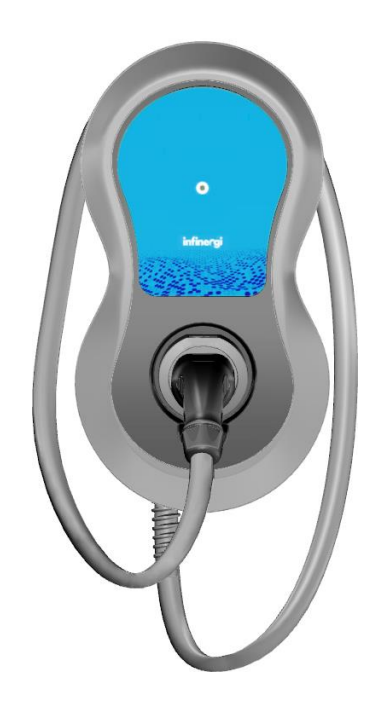

Rev. 1 03/2024

### **Copyright**

Le informazioni contenute in questo manuale sono di proprietà di SEMAR Srl. È vietata la copia e la riproduzione dei contenuti.

Copyright ® 2024 SEMAR Srl. Tutti i diritti riservati.

### <span id="page-2-0"></span>**Sommario**

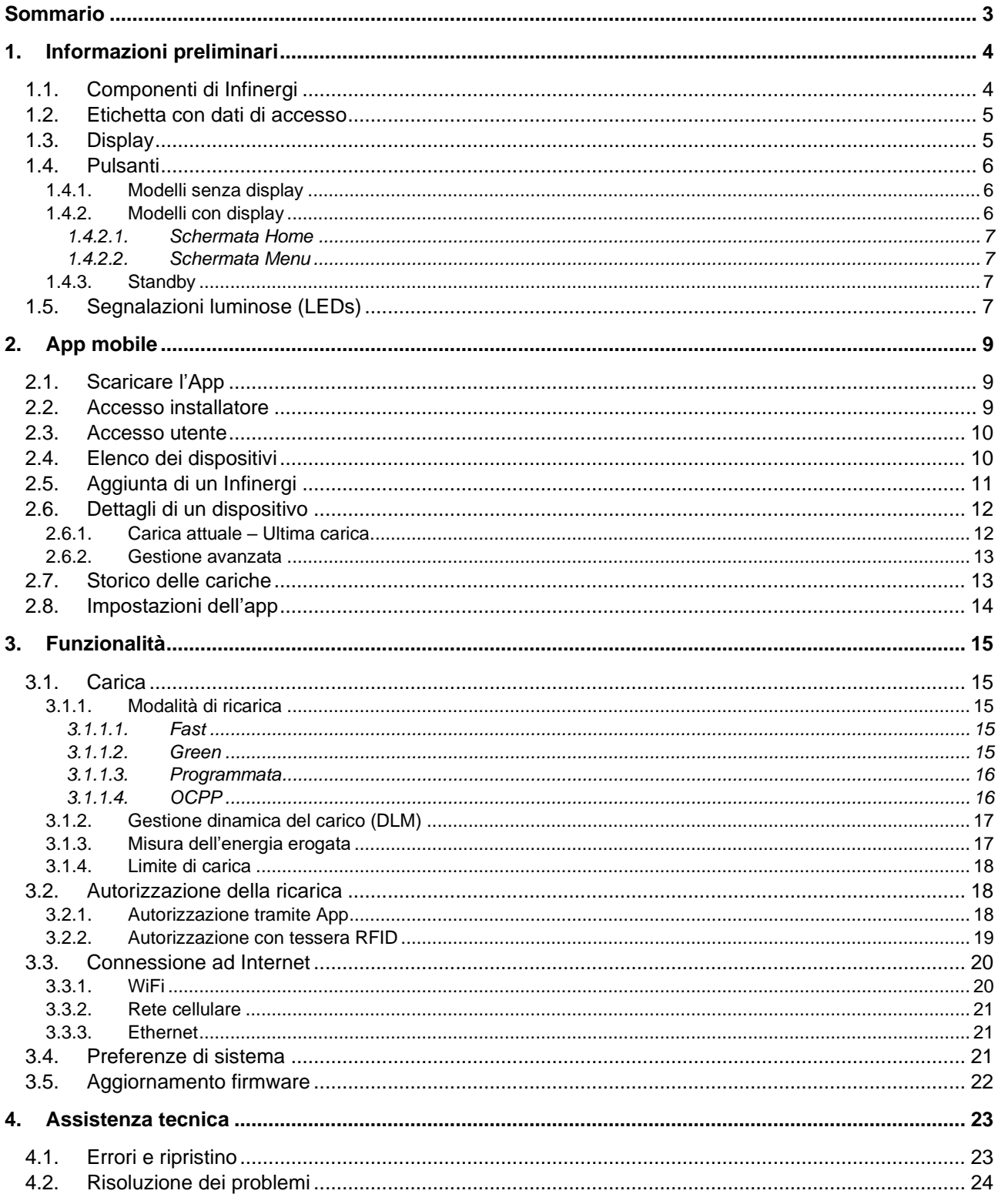

### <span id="page-3-0"></span>**1. Informazioni preliminari**

Prima di procedere alla lettura del seguente documento, assicurarsi di aver completato l'installazione del dispositivo come indicato nel documento "Manuale d'installazione" reperibile all'indirizzo

<span id="page-3-1"></span>[https://support.semar.com](https://support.semar.com/)

o scansionando il seguente codice QR.

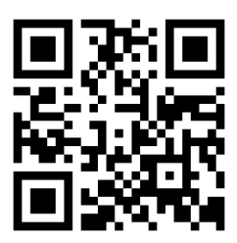

### **1.1. Componenti di Infinergi**

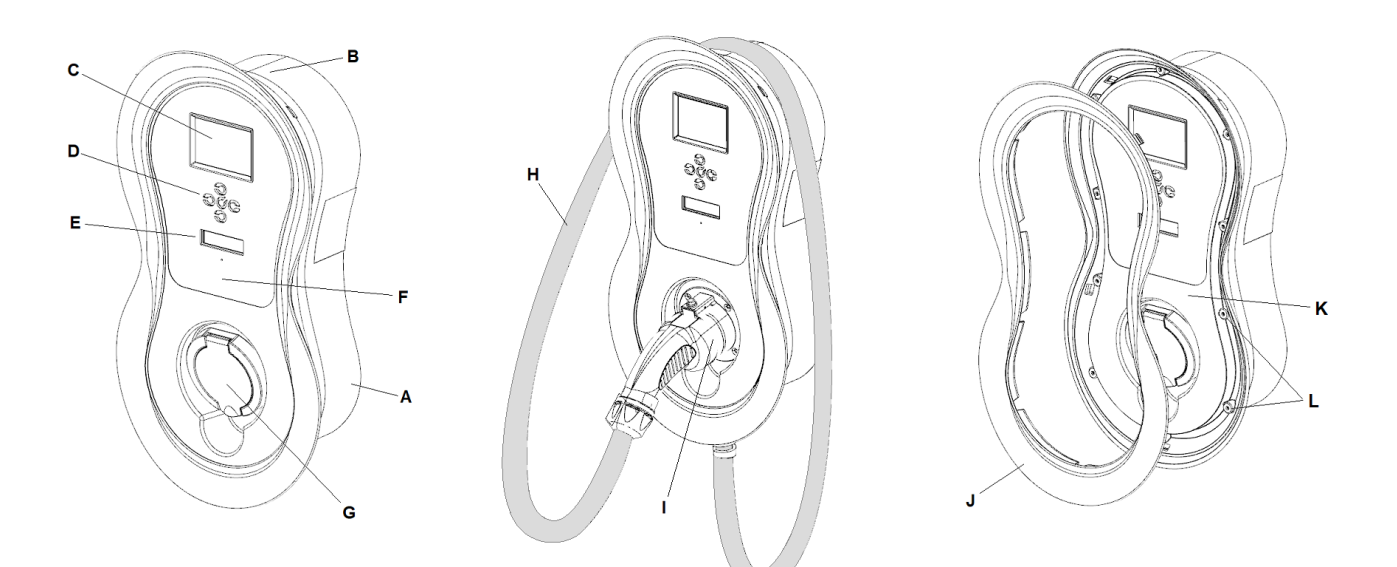

- A. Involucro
- B. Sede avvolgimento cavo (modelli con cavo)
- C. LCD (opzionale)
- D. Tasto multifunzione o tasti di navigazione (opzionali)
- E. Zona LED di stato multicolore
- F. Zona di lettura RFID (opzionale)
- G. Presa di ricarica (modelli senza cavo)
- H. Cavo di ricarica (modelli con cavo)
- I. Sede del connettore a riposo (modelli con cavo)
- J. Cover frontale
- K. Coperchio
- L. Viti coperchio

### <span id="page-4-0"></span>**1.2. Etichetta con dati di accesso**

All'interno di Infinergi, sul lato posteriore del pannello frontale amovibile, è presente un'etichetta riportante il codice QR necessario per l'associazione all'App. La stessa etichetta è presente in duplica copia nella Guida rapida contenuta all'interno dell'imballo.

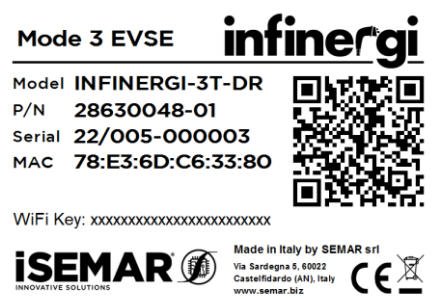

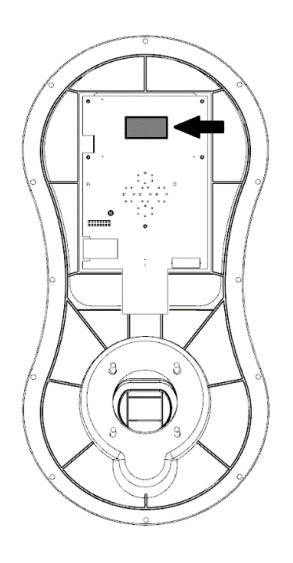

### <span id="page-4-1"></span>**1.3. Display**

Alcuni modelli di Infinergi sono dotati di un display LCD. La schermata principale del dispositivo (*Home*) si presenta nel seguente modo.

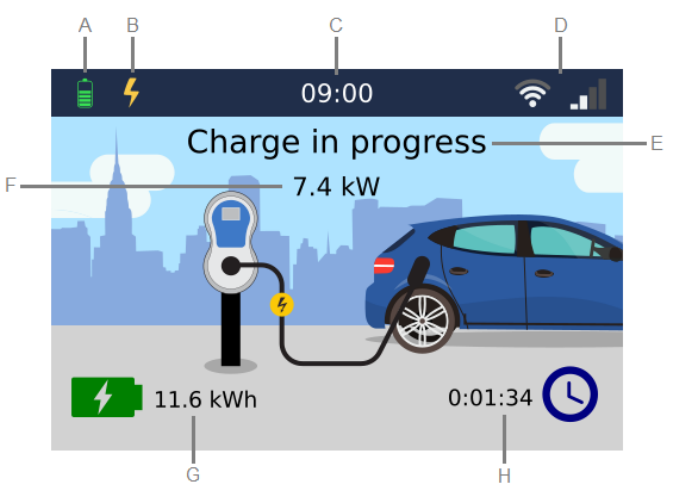

- A. Icona di stato del dispositivo:
	- Inizializzazione del dispositivo in corso.  $\epsilon$ ,
	- N Funzionalità di carica non abilitata.
	- $\mathcal{L}$ Dispositivo fuori servizio.
	- 号 Veicolo non connesso.
	- A Veicolo connesso ma utente non ancora autenticato.
	- 叉 Veicolo connesso ma corrente di carica non ancora disponibile.
	- Carica in corso.
	- **Carica in pausa.**
	- **E** Carica terminata.
	- **A** Segnalazione di un problema.
	- **Aggiornamento firmware in corso.**
- B. Modalità di ricarica corrente:
	- 4 Fast

#### 1. Informazioni preliminari

## **infinerai**

Green

- **Programmata (affiancato dal numero di programma corrente, quando attivo)**
- **OCPP** OCPP
- C. Orario attuale
- D. Stato delle connettività WiFi ed eventuali moduli di espansione (GPRS o Ethernet)
- E. Informazione di stato del dispositivo
- F. Potenza istantanea di ricarica (presente solo durante una sessione di carica)
- G. Energia erogata durante l'ultima sessione di carica.
- H. Durata dell'ultima sessione di carica.

Premendo il tasto dalla schermata *Home* si accede al *Menu*, dove utilizzando i pulsanti come indicato in [1.4.2](#page-5-2) è possibile navigare tra le seguenti sezioni:

- **Admin**: impostazioni amministrative
- **Impostazioni utente**: impostazioni modificabili dall'utente
- **Info**: informazioni ausiliarie come:
	- o **Info dispositivo**: principali dati di targa del dispositivo
	- o **Sessioni di carica**: riepilogo dei contatori totali (dall'installazione) e parziali (dall'ultimo reset) delle cariche effettuate
	- o **Letture elettriche**: controllo dei valori delle grandezze elettriche (tensione, corrente, potenza…) misurate dal dispositivo, sia a livello di rete elettrica che verso il veicolo

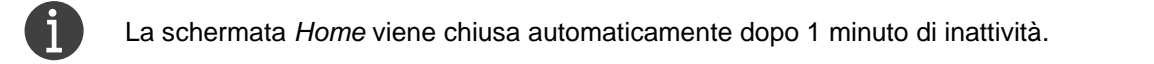

### <span id="page-5-0"></span>**1.4. Pulsanti**

### <span id="page-5-1"></span>**1.4.1. Modelli senza display**

I modelli di Infinergi senza display hanno un solo pulsante multifunzione, che svolge differenti funzionalità a seconda della durata della pressione.

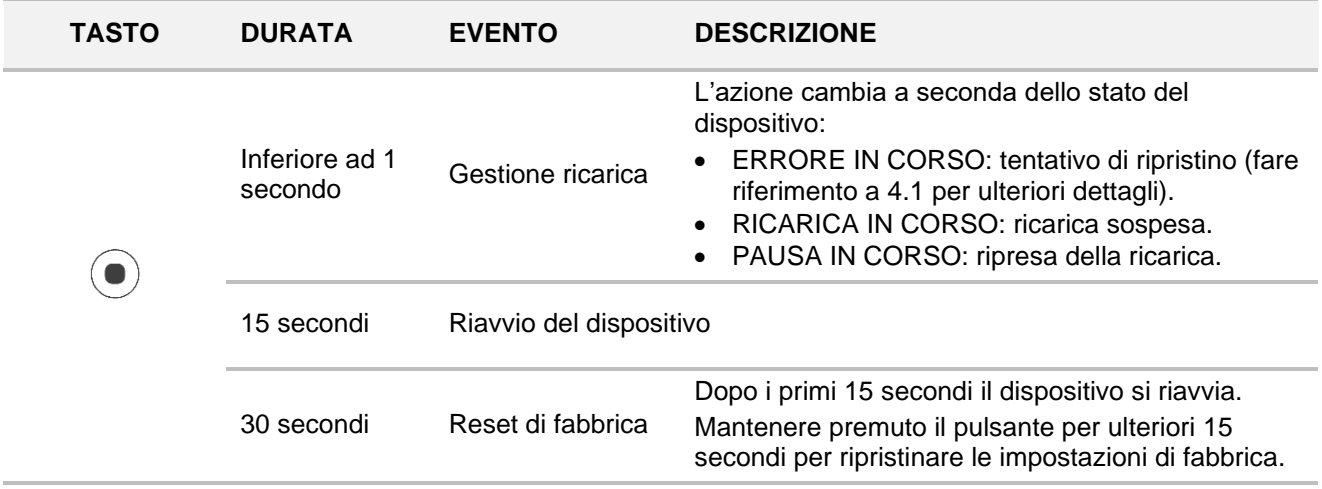

### <span id="page-5-2"></span>**1.4.2. Modelli con display**

I modelli con display hanno cinque pulsanti, le cui funzionalità sono diverse a seconda della schermata correntemente attiva.

Da qualsiasi schermata, la contemporanea pressione di tasto destro e tasto sinistro permette le seguenti operazioni rapide.

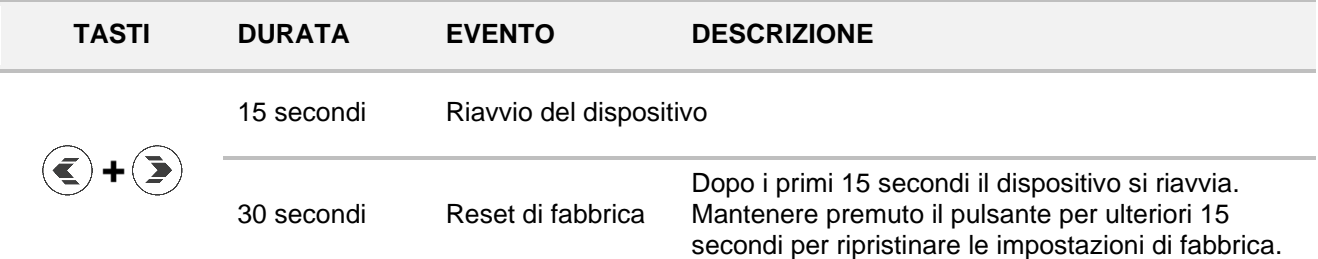

### **1.4.2.1. Schermata** *Home*

<span id="page-6-0"></span>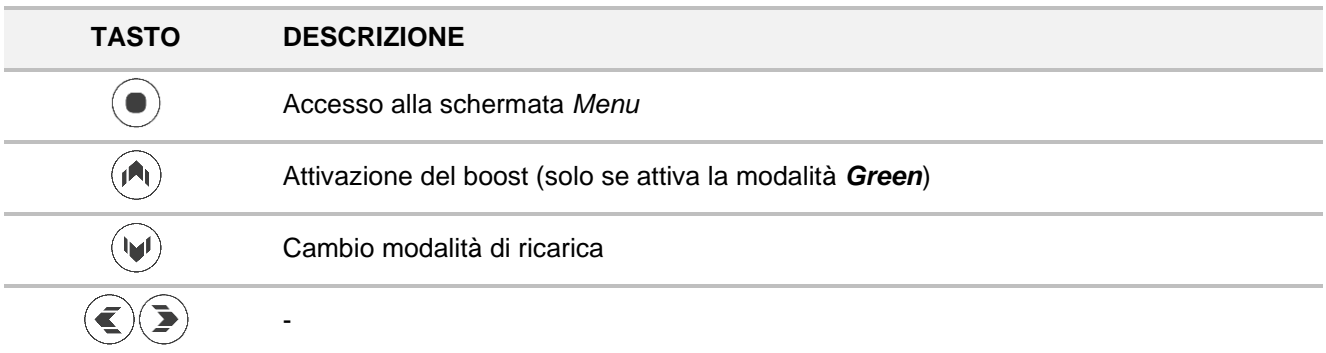

### **1.4.2.2. Schermata** *Menu*

<span id="page-6-1"></span>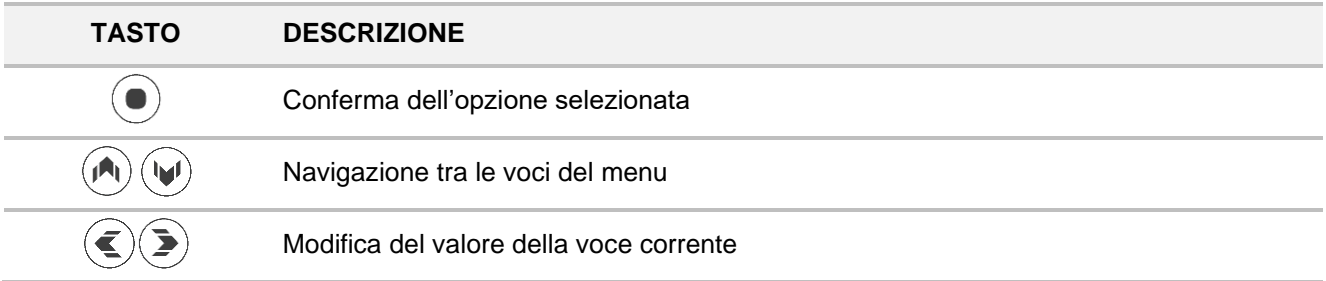

### <span id="page-6-2"></span>**1.4.3. Standby**

Durante lo standby del display, la pressione di qualsiasi pulsante permette di uscire da questa modalità e la riaccensione del display nella schermata *Home*.

### <span id="page-6-3"></span>**1.5. Segnalazioni luminose (LEDs)**

Sul pannello frontale di infinergi è presente un logo che si illumina secondo la seguente tabella.

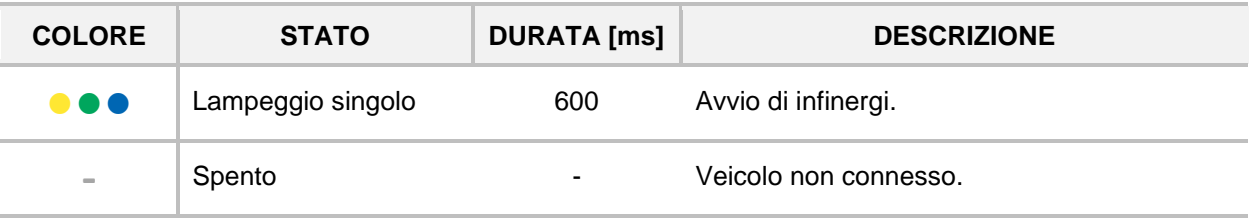

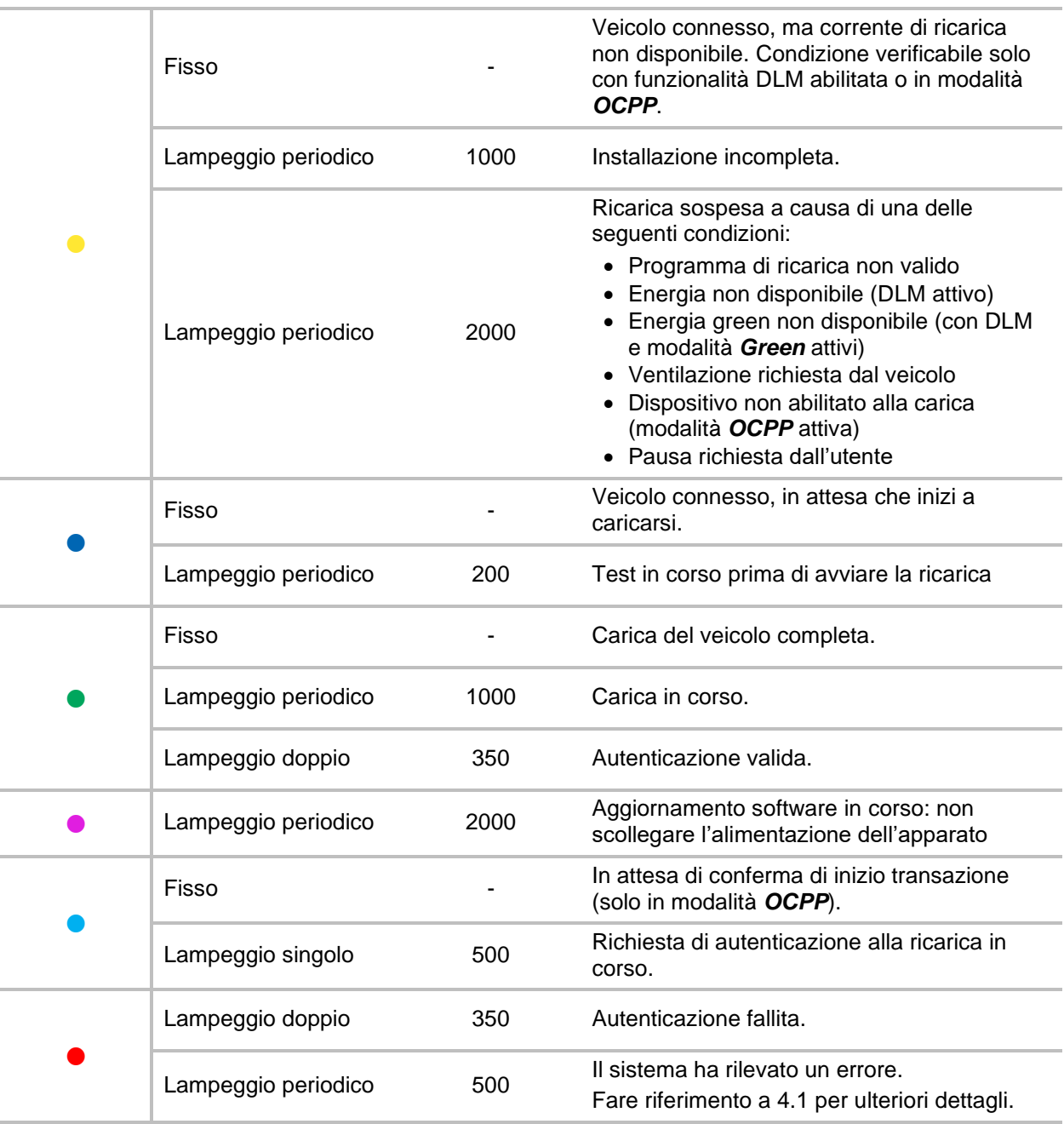

### <span id="page-8-0"></span>**2. App mobile**

Una volta che Infinergi è collegato ed acceso, è necessario utilizzare l'App mobile almeno per la configurazione iniziale.

### <span id="page-8-1"></span>**2.1. Scaricare l'App**

L'App Infinergi è disponibile per dispositivi con sistema Android superiore a 5.1 e per dispositivi Apple con sistema iOS superiore a 14.0.

Per scaricare l'App Infinergi, eseguire la scansione dei seguenti codici QR

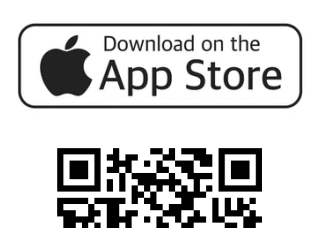

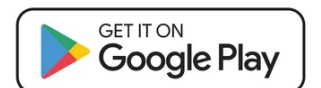

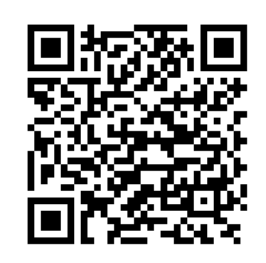

### <span id="page-8-2"></span>**2.2. Accesso installatore**

Dalla schermata di login, è possibile utilizzare l'App come installatore, senza la necessità di inserire le credenziali di accesso.

Questa modalità consente di effettuare solamente la configurazione iniziale di un Infinergi.

Tramite un wizard guidato, la procedura consente una rapida configurazione di:

- Parametri d'installazione elettrica
- Rete WiFi a cui collegarsi
- Autorizzazione della carica

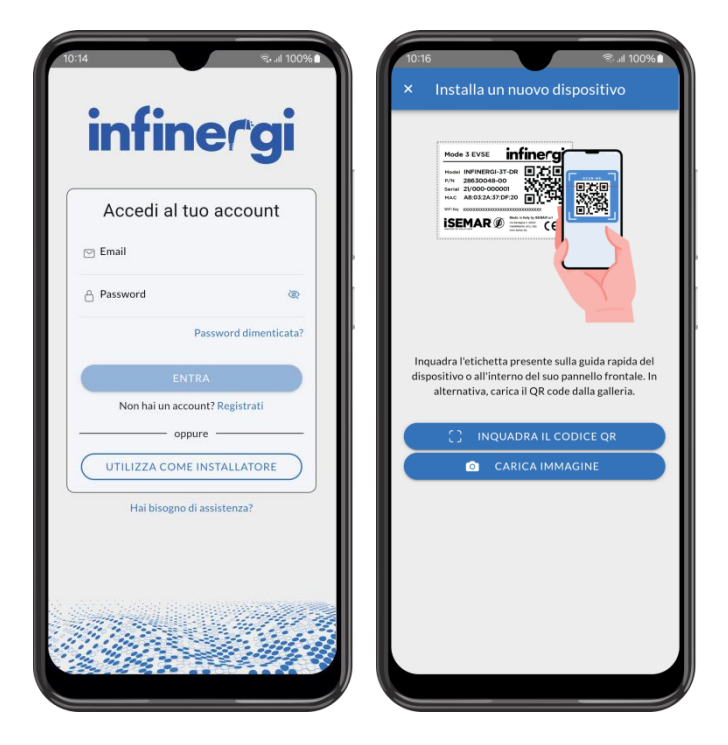

### <span id="page-9-0"></span>**2.3. Accesso utente**

L'accesso utente viene effettuato utilizzando indirizzo e-mail e password utilizzati in fase di registrazione.

Se non si possiede un account, crearne uno cliccando su "Registrati". Compilare i dati personali nel modulo di registrazione e seguire le istruzioni sullo schermo.

L'utente riceverà un'email di conferma<br>all'indirizzo specificato in fase di specificato in fase di registrazione.

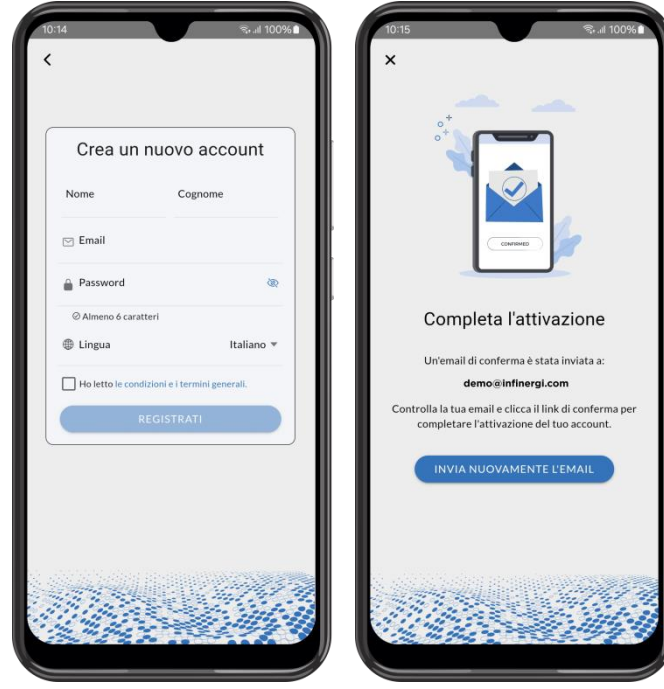

### <span id="page-9-1"></span>**2.4. Elenco dei dispositivi**

Una volta effettuato l'accesso, la schermata principale raggruppa l'elenco dei dispositivi Infinergi associati al proprio account.

Cliccando sul pulsante in alto a sinistra, si apre il menu di navigazione tra le varie pagine.

Cliccando sul tasto "+" al centro, si avvia la procedura per aggiungere un nuovo Infinergi.

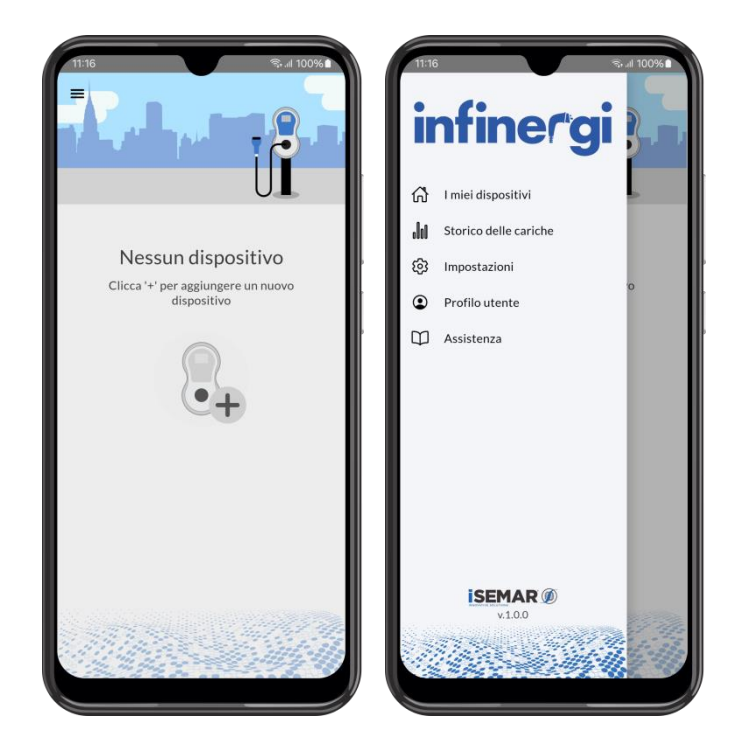

## infinergi

### <span id="page-10-0"></span>**2.5. Aggiunta di un Infinergi**

Per aggiungere un nuovo dispositivo è necessario inquadrare l'etichetta con i dati di accesso descritta in [1.2.](#page-4-0)

Questa si trova sulla guida rapida contenuta all'interna dell'imballo, e in duplice copia all'interno del dispositivo Infinergi, sul lato posteriore del pannello frontale.

Scansionato il codice e riconosciuto come valido, è possibile dare un nome al dispositivo appena aggiunto e salvarlo nel proprio account.

Opzionalmente, una procedura guidata consente di configurare alcuni parametri di funzionamento del dispositivo.

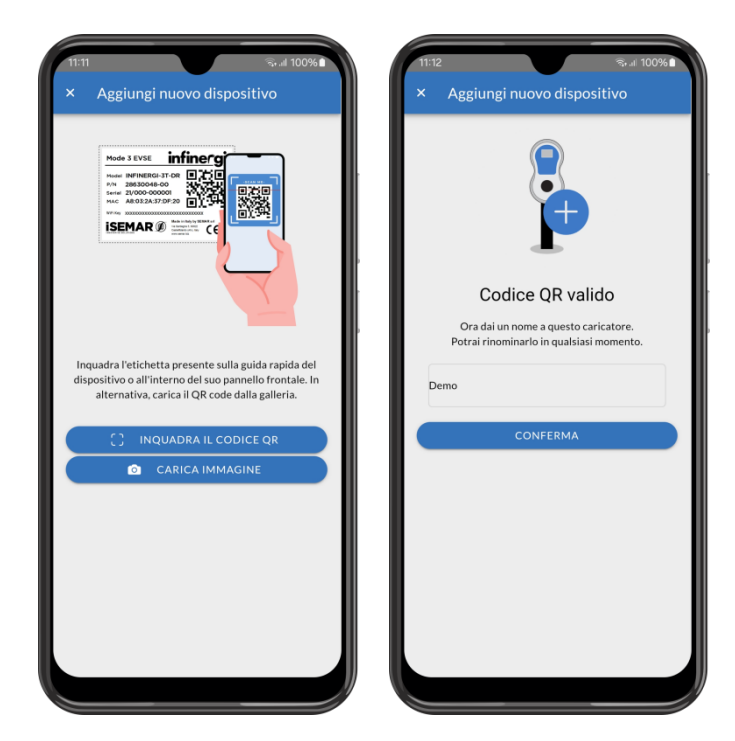

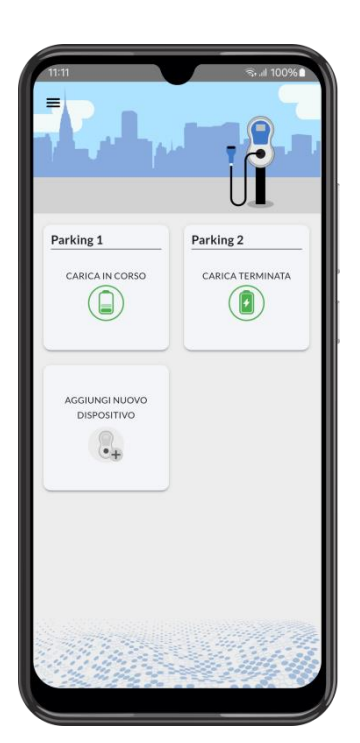

Una volta aggiunto correttamente uno o più Infinergi al proprio account, la schermata "I miei dispositivi" si popolerà con l'elenco dei dispositivi associati.

Questi sono visualizzati sotto forma di schede, ognuna riportante lo stato corrente del dispositivo.

Cliccando su una di queste, si entra nei dettagli del singolo dispositivo.

### <span id="page-11-0"></span>**2.6. Dettagli di un dispositivo**

In questa schermata sono riportate le seguenti informazioni:

- Stato corrente
- Stato dell'ultima carica
- Riepilogo dei consumi dell'ultimo mese

Da questa pagina è possibile accedere ad ulteriori sezioni:

- Carica in corso, cliccando su "Dettagli" nella scheda "Carica attuale" (o "Ultima carica" se non è collegato nessun veicolo)
- Storico delle cariche, cliccando su "Vedi di più" nella scheda "Questo mese"
- Gestione avanzata, cliccando sull'icona "…" a destra della barra superiore.

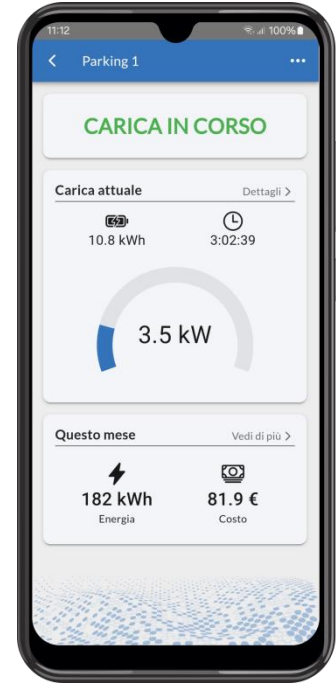

#### <span id="page-11-1"></span>**2.6.1. Carica attuale – Ultima carica**

Se nessun veicolo è collegato ad Infinergi, questa pagina riporta le informazione dell'ultima carica effettuata:

- Orario di avvio
- Orario di fine
- Tempo effettivo di carica
- Tipologia di autorizzazione
- Energia caricata
- Costo

Se invece è collegato un veicolo, è anche possibile mettere in pausa la sessione, o limitare la massima potenza di carica.

Quest'ultima opzione è valida solo per la sessione in corso, e piò essere utile per prevenire un eventuale distacco del contatore nel caso in cui siano attivi altri elettrodomestici.

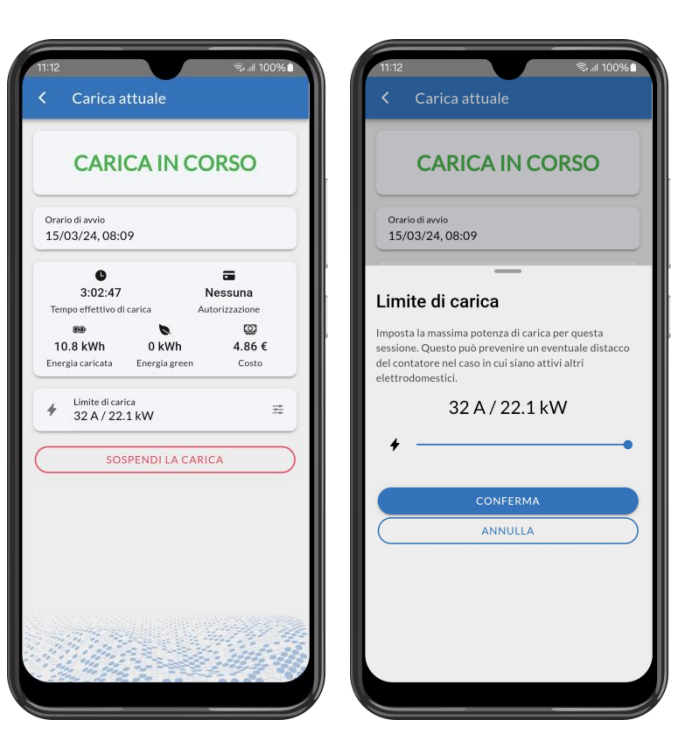

### <span id="page-12-0"></span>**2.6.2. Gestione avanzata**

Da questa schermata è possibile accedere alla gestione avanzata di Infinergi, tra cui:

- Modifica delle impostazioni, suddivise per funzionalità.
- Riepilogo dello stato delle connessioni Bluetooth, WiFi ed ulteriori connessioni (se presenti)
- Informazioni sul dispositivo
- Eseguire un riavvio software del dispositivo
- Rimuovere il dispositivo dal proprio account

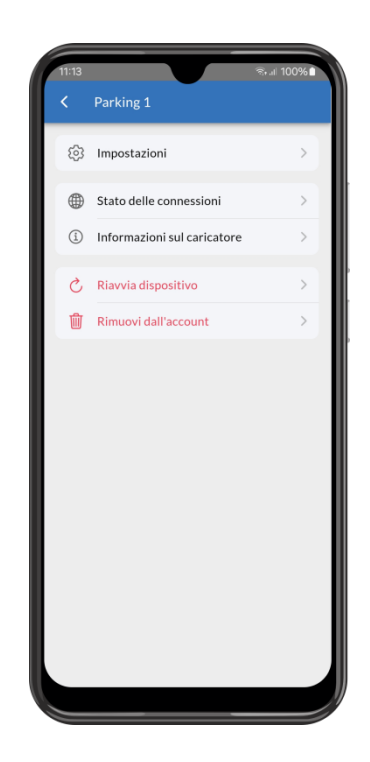

### <span id="page-12-1"></span>**2.7. Storico delle cariche**

Tramite app è possibile accedere allo storico delle cariche sia effettuate dal singolo dispositivo, che di quelle complessive effettuate da tutti i propri Infinergi.

Dalla pagina relativa ai dettagli di Infinergi si accede allo storico relativo solamente a quel dispositivo.

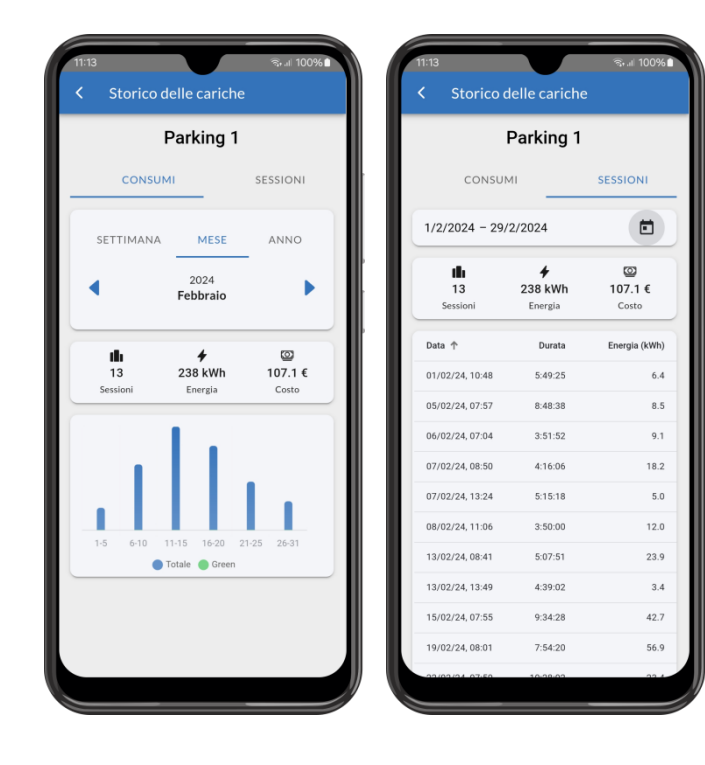

#### 2. App mobile

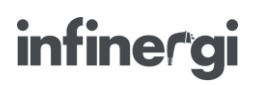

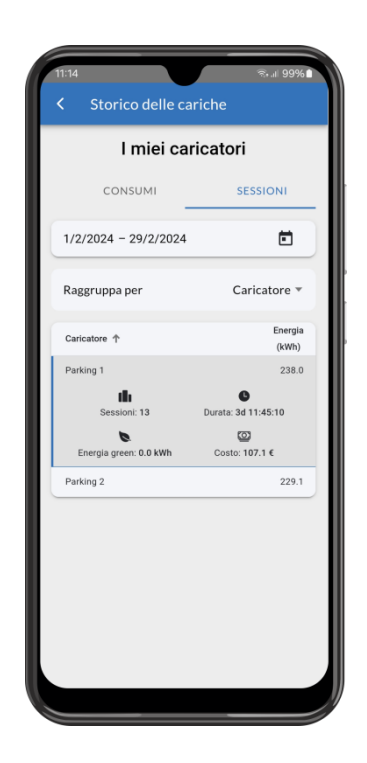

Aprendo invece il menu laterale nella pagina iniziale, cliccando su "Storico delle cariche" si accede al consumo complessivo di tutti gli Infinergi del proprio account.

Qui le sessioni di carica possono essere raggruppate per dispositivo o per autorizzazione.

Quest'ultima funzionalità è utile per ripartire le cariche, e quindi il costo dell'energia prelevata, tra le varie tessere RFID.

### <span id="page-13-0"></span>**2.8. Impostazioni dell'app**

Dal menu laterale nella pagina iniziale è possibile accedere alle impostazioni generali dell'app.

Questi parametri vengono salvati nel proprio account, quindi vengono applicati all'app anche quando l'utente accede da un altro smartphone.

- Gestione delle notifiche.
- Costo dell'energia per kWh
- Lingua (italiano o inglese)
- Aspetto (tema chiaro, scuro o predefinito di sistema)

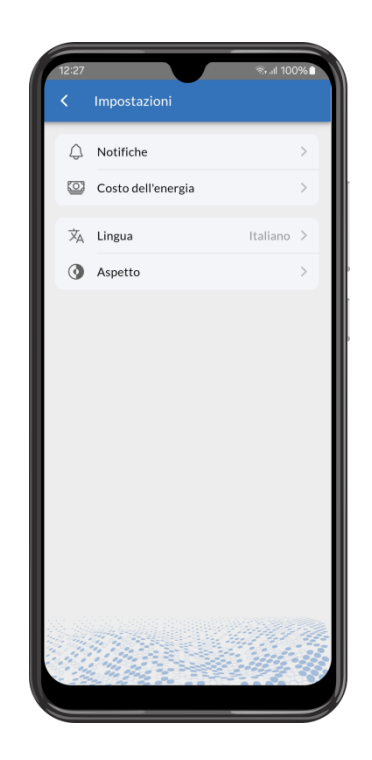

### <span id="page-14-0"></span>**3. Funzionalità**

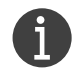

Alcune funzionalità richiedono la configurazione di alcuni parametri. Questi possono essere modificati da display (dove presente) o tramite App all'interno del menu *Impostazioni* del singolo dispositivo.

### <span id="page-14-1"></span>**3.1. Carica**

Dalla sezione "Carica" delle impostazioni si possono modificare i parametri relativi alla fase di carica di un veicolo.

In particolare si può:

- Selezionare la modalità di carica tra quelle disponibili.
- Abilitare la funzionalità DLM selezionando un misuratore di rete.
- Abilitare l'utilizzo di un misuratore certificato MID per contabilizzare l'energia erogata al veicolo.
- Impostare un limite di carica manuale.

Queste funzionalità sono descritte nei seguenti paragrafi.

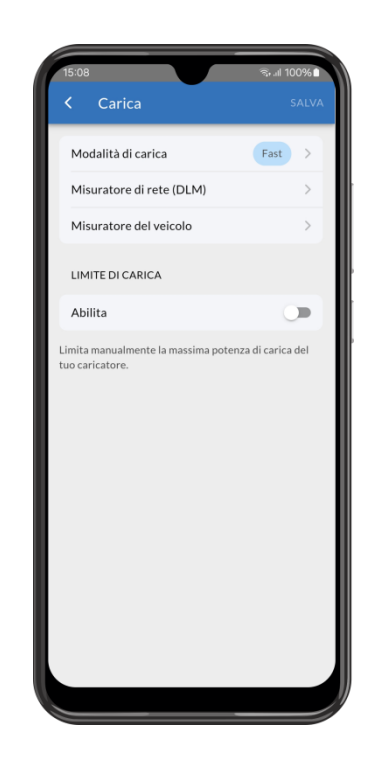

### <span id="page-14-2"></span>**3.1.1. Modalità di ricarica**

La modalità di ricarica attiva si seleziona tra le seguenti opzioni del parametro di configurazione "Modalità attiva":

- **Fast**
- **Green**
- **Programmata**
- <span id="page-14-3"></span>• **OCPP**

### **3.1.1.1. Fast**

Il dispositivo infinergi ricarica alla massima potenza disponibile, pari al limite d'impianto configurato in fase di installazione o ad un eventuale limite utente.

<span id="page-14-4"></span>Con funzionalità DLM attiva, la corrente disponibile sarà regolata dinamicamente in funzione dei consumi istantanei dell'impianto utente (sezione [3.1.2\)](#page-16-0).

### **3.1.1.2. Green**

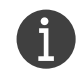

Richiede installazione di un misuratore di energia su rete elettrica e l'abilitazione della modalità DLM (sezione [3.1.2\)](#page-16-0).

Il dispositivo infinergi ricarica ottimizzando la produzione di energia di un impianto a fonti rinnovabili. Di seguito i parametri di configurazione per regolare il comportamento di questa modalità:

### • **Modalità operativa**

- o **Solare**: viene utilizzata solamente energia rinnovabile, rendendo la ricarica completamente ecosostenibile. In questo caso è necessario un surplus pari o superiore a 1.4kW per caricare un veicolo.
- o **Ibrida**: la ricarica viene effettuata con un mix di energia green ed energia prelevata da rete elettrica, dove può essere configurata la percentuale di energia green minima richiesta. Ad esempio, impostando questo livello al 75%, è necessario un surplus pari o superiore 1.05kW per avviare la carica, mentre verrebbero importati fino a 0.35kW da rete elettrica.
- **Minima potenza esportata**: rappresenta la minima potenza di cui garantire l'esportazione e da non considerare nel computo del surplus disponibile.

### **3.1.1.3. Programmata**

<span id="page-15-0"></span>Infinergi opera in modalità differenti secondo una programmazione settimanale definita dall'utente.

Sono disponibili sei programmi settimanali, ed una modalità di default che viene applicato quando nessuno degli altri programmi e attivo.

Per ogni programma si possono configurare:

- Giorni della settimana in cui è attivo;
- Orario di inizio;
- Orario di fine;
- Modalità di carica, a scelta tra **Fast** e **Green** (selezionabile solo in caso di funzionalità DLM attiva);
- Limite della potenza di carica.

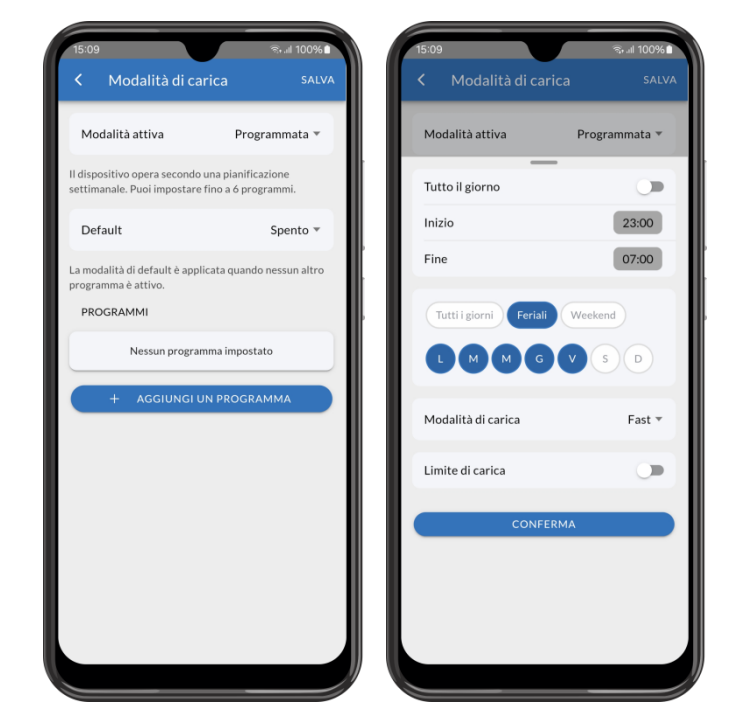

### <span id="page-15-1"></span>**3.1.1.4. OCPP**

Richiede una connessione ad Internet attiva (sezione [3.3\)](#page-19-0).

Il profilo di ricarica è gestito da un sistema centrale (*Central Station*) tramite protocollo OCPP 1.6J. Per stabilire la connessione OCPP tra il dispositivo e il sistema centrale, l'utente deve configurare i seguenti parametri di configurazione:

- URL: endpoint di connessione del sistema centrale.
- **Charge Point ID**: ID del punto di ricarica. Parametro opzionale, il valore di default è pari al codice seriale del prodotto.
- **Modalità di autorizzazione**: la modalità di autorizzazione è selezionabile tra le seguenti opzioni.
	- o **Disabilita**: la carica può essere avviata senza autorizzazione;
	- o **ID tag statico**: l'autorizzazione è effettuata utilizzando un valore di ID tag fisso;
	- o **RFID**: l'autorizzazione è effettuata utilizzando il lettore RFID ed una valida tessera.
- **ID tag statico**: valore di ID tag da utilizzare nei messaggi di StartTransaction, quando la modalità di autorizzazione non è dinamica (RFID), o nei messaggi di Authorize per utilizzare un valore fisso. Parametro opzionale, il valore di default è pari agli ultimi 19 caratteri del codice seriale.

### <span id="page-16-0"></span>**3.1.2. Gestione dinamica del carico (DLM)**

La funzionalità DLM regola la corrente di ricarica disponibile sulla base del consumo energetico dell'impianto, permettendo di evitare il distacco del contatore di energia quando l'assorbimento complessivo supera la potenza contrattuale.

Per utilizzare il DLM è necessario installare un misuratore esterno dedicato, che può essere un CT o misuratore MID supportato.

Una volta abilitato nella sezione "Misuratore di rete (DLM)", vanno configurato i seguenti parametri:

- **Modello**: tipologia di misuratore utilizzato per misurare la potenza al contatore.
- **Limite da rete elettrica**: valore massimo di potenza prelevato da rete elettrica durante la ricarica (di norma configurato al valore della potenza contrattuale).

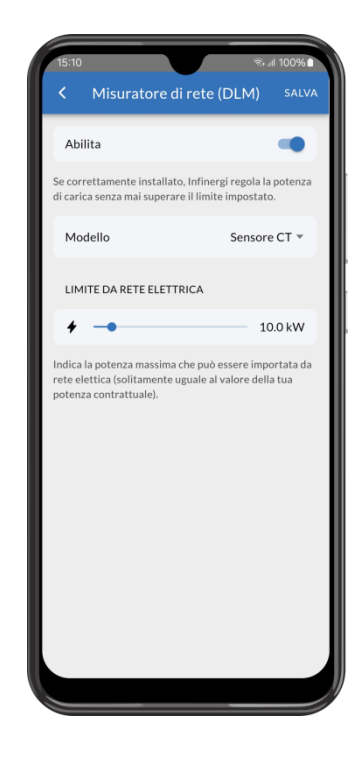

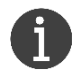

Il dispositivo DLM è lo stesso che monitora l'energia importata/esportata da un impianto a fonte rinnovabile quando viene selezionata la modalità **Green**.

### ⚠ **ATTENZIONE**

La norma prevede una corrente minima di ricarica di 6A (pari a circa 1.4kW su impianti monofase e 4kW trifase). Pertanto la ricarica potrebbe non avviarsi fintanto che la potenza disponibile, al netto degli altri consumi sull'impianto e del surplus di energia green disponibile, non raggiunge questa soglia.

### <span id="page-16-1"></span>**3.1.3. Misura dell'energia erogata**

Infinergi integra un contatore in grado di misurare la potenza istantanea assorbita dal veicolo e l'energia erogata durante la ricarica. Non essendo uno strumento di misura certificato, l'informazione fornita va utilizzata a solo scopo indicativo.

Alcuni modelli di Infinergi sono dotati di un'interfaccia RS485 alla quale è possibile collegare un contatore approvato MID per la misura, necessario ad esempio in scenari dove è richiesta la tariffazione del servizio (es. **OCPP**).

La tipologia di misuratore utilizzato per misurare l'energia erogata al veicolo va selezionata all'interno della sezione "Misuratore del veicolo" tra tutti quelli supportati da Infinergi.

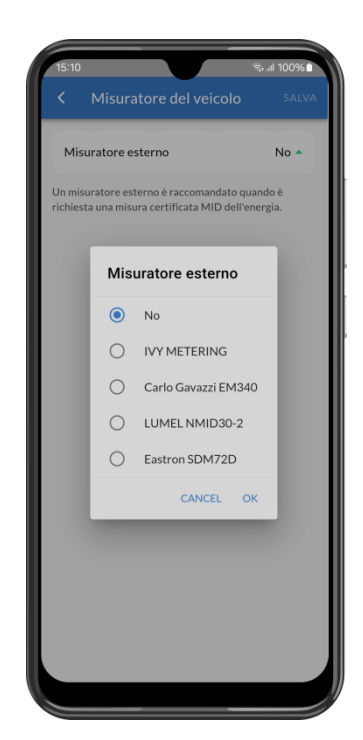

### <span id="page-17-0"></span>**3.1.4. Limite di carica**

Se la modalità di ricarica selezionata viene gestita direttamente dal dispositivo (**Fast**, **Green**, **Programmata**), l'utente può impostare un limite alla potenza di ricarica rispetto al valore inserito in fase di installazione.

<span id="page-17-1"></span>Questo viene modificato tramite il parametro di configurazione **Limite di carica** nella sezione "Carica".

### **3.2. Autorizzazione della ricarica**

Se si vuole limitare l'utilizzo di infinergi, è possibile configurare un'autorizzazione all'avvio della carica.

All'interno della sezione "Autorizzazione" possono essere abilitate le seguenti tipologie di autorizzazione:

- Autorizzazione tramite App
- Autorizzazione con tessera RFID

Se entrambe le modalità sono attive contemporaneamente, la carica si avvia non appena viene confermata l'autorizzazione tramite App o si avvicina una valida tessera RFID al lettore.

Se invece l'autorizzazione viene negata tramite App, è sempre possibile autorizzare la carica con una valida tessera RFID fintanto che il veicolo rimane collegato ad Infinergi.

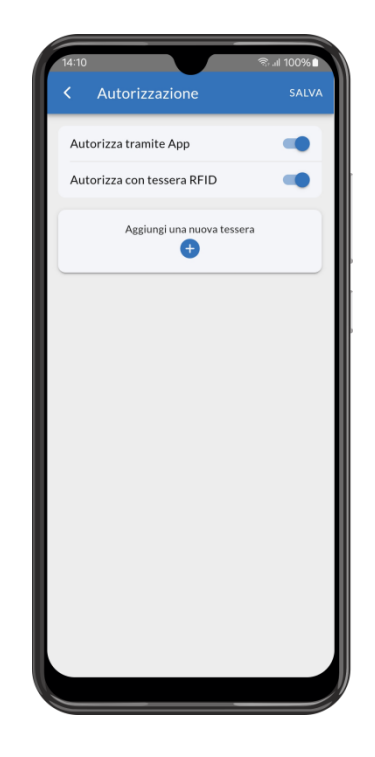

### <span id="page-17-2"></span>**3.2.1. Autorizzazione tramite App**

Quando viene collegato un veicolo, nella pagina di dettaglio di un dispositivo compare lo stato "Attesa autorizzazione" e la possibilità di confermare o negare la carica utilizzando i relativi pulsanti (rispettivamente Autorizza e Rifiuta).

Se Infinergi è connesso ad Internet, l'utente può abilitare la ricezione di una notifica push per essere avvisato di una nuova richiesta autorizzazione.

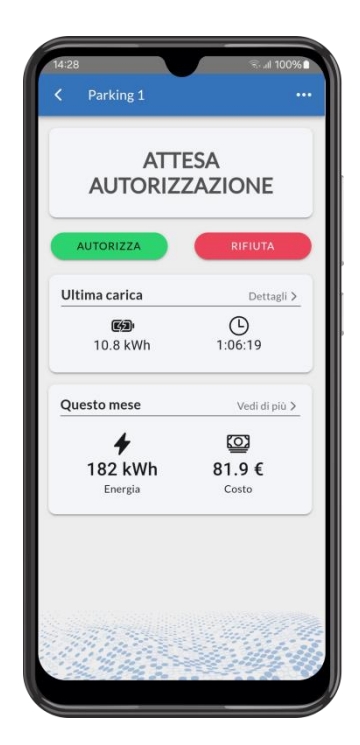

### <span id="page-18-0"></span>**3.2.2. Autorizzazione con tessera RFID**

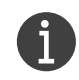

Questa modalità è selezionabile solamente sui modelli dotati di lettore RFID.

La lettura della tessera, sia durante la procedura di aggiunta che per autorizzare una carica, viene effettuata avvicinandola al relativo lettore, posizionato in corrispondenza del relativo logo come indicato in figura, ad una distanza inferiore a 5 cm.

In qualsiasi momento è possibile rimuovere una delle tessere presenti o bloccarla fino a una riattivazione.

L'aggiunta di una nuova tessera può essere fatta tramite App o, dove disponibile, tramite display.

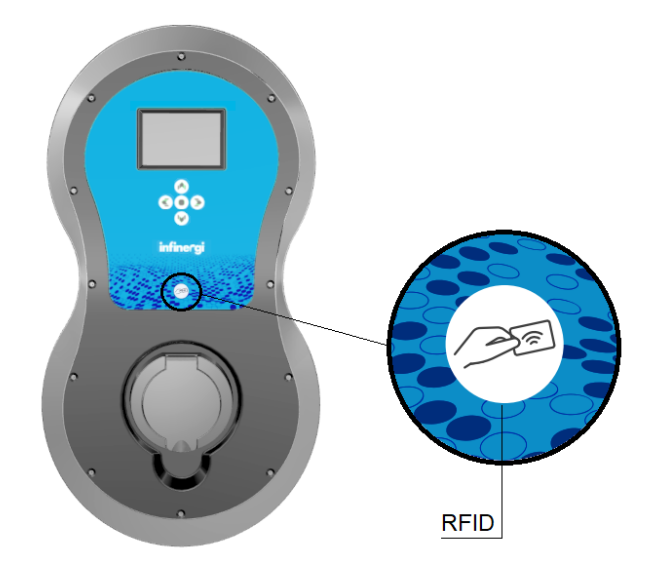

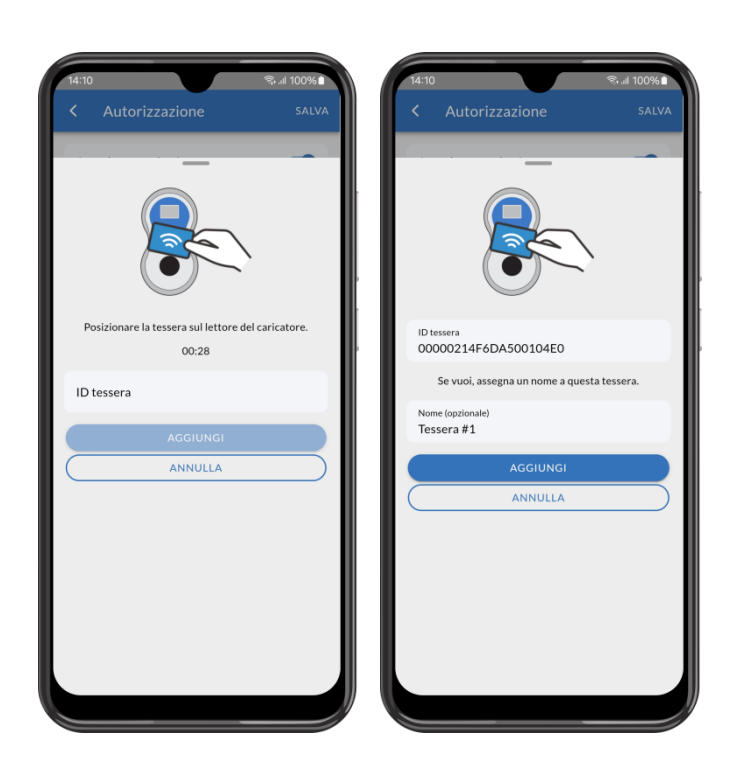

Per aggiungere una nuova tessera tramite App, una volta abilitata la voce "Autorizza tramite tessera RFID" nella sezione "Autorizzazione" cliccare su "Aggiungi una nuova tessera".

Passare la tessera da aggiungere sul lettore di Infinergi entro 30 secondi o, se si conosce, inserire il suo ID manualmente.

La corretta lettura della tessera viene confermata da una segnalazione acustica e l'ID letto è riportato sulla schermata.

Opzionalmente, è possibile aggiungere un nome alla tessera per renderla più riconoscibile durante l'utilizzo.

3. Funzionalità

## **infinergi**

Confermata la procedura, la nuova tessera compare nell'elenco delle tessere autorizzate con ID e nome assegnato.

Da qui è possibile rimuovere una delle tessere presenti cliccando sull'icona del cestino a fine riga, o aggiungerne una nuova cliccando sull'icona '+' nell'intestazione.

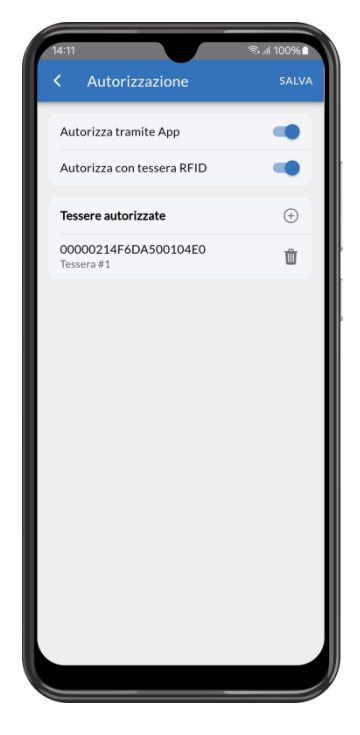

### <span id="page-19-0"></span>**3.3. Connessione ad Internet**

Infinergi può essere connesso ad Internet sfruttando la connettività WiFi, presente su tutte le versioni, o una connessione ausiliaria utilizzando un modulo di espansione acquistabile separatamente.

#### <span id="page-19-1"></span>**3.3.1. WiFi**

La rete si configura all'interno della sezione "WiFi".

Se Infinergi è installato in una zona raggiunta da una rete WiFi, è possibile configurarlo per connettersi a questa rete.

Questa può essere selezionata tra i risultati di ricerca della scansione delle reti disponibili, o configurata manualmente inserendo i parametri di connessione (SSID e password).

Opzionalmente, è possibile configurare le impostazioni dell'indirizzo IP (DHCP o statico).

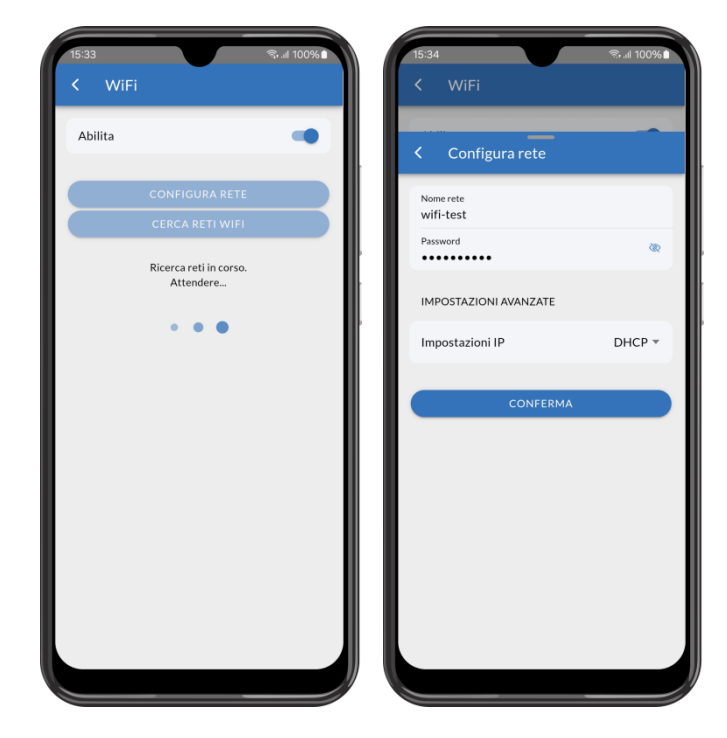

### <span id="page-20-0"></span>**3.3.2. Rete cellulare**

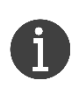

Per l'utilizzo di questa modalità, è necessario aver installato il modulo GPRS sul proprio dispositivo. È inoltre necessario disporre di una nano-SIM con:

- piano dati attivo (traffico mensile stimato inferiore a 200MB)
- codice PIN rimosso

La rete si configura all'interno della sezione "Rete cellulare" delle impostazioni. Una volta abilitata, si configura il seguente parametro:

• **APN**: nome del punto di accesso con cui collegare il dispositivo a Internet. Contattare l'operatore della SIM inserita per ottenere questa informazione

#### <span id="page-20-1"></span>**3.3.3. Ethernet**

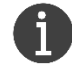

Per l'utilizzo di questa modalità, è necessario aver installato il modulo Ethernet sul proprio dispositivo.

La rete si configura all'interno della sezione "Ethernet". Una volta abilitata, si configura il seguente parametro:

- **Link mode**: selezionabile tra i seguenti valori:
	- o Auto
	- $\circ$  100 Full
	- o 100 Half
	- $\circ$  10 Full
	- $\circ$  10 Half

<span id="page-20-2"></span>Opzionalmente, è possibile configurare le impostazioni dell'indirizzo IP (DHCP o statico).

### **3.4. Preferenze di sistema**

All'interno della sezione "Preferenze" è possibile modificare il nome assegnato al proprio dispositivo.

Si può inoltre modificare il suono alla pressione dei tasti e, dove disponibile, alcune impostazioni relative al display.

A questo proposito, e per una maggiore sicurezza soprattutto nel caso di installazioni in ambienti non privati, è consigliabile impostare un codice di accesso a 4 cifre da dover inserire per accedere alla schermata *Menu* del display.

Per quanto riguarda invece l'accesso alla sezione *Admin* del display, questo è sempre protetto e richiede l'inserimento di un codice valido (default **4444**).

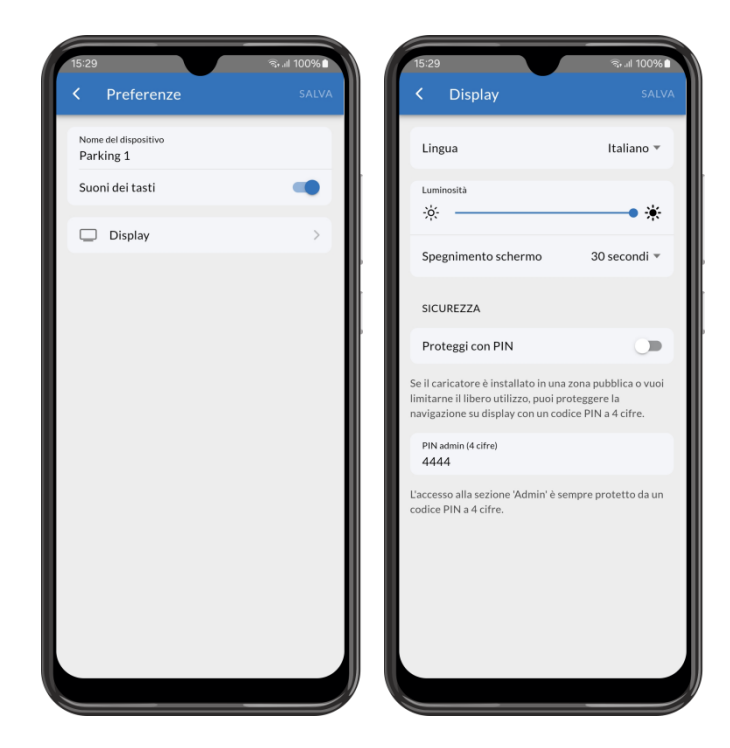

### <span id="page-21-0"></span>**3.5. Aggiornamento firmware**

Infinergi è configurato per scaricare automaticamente eventuali aggiornamenti firmware se connesso ad Internet.

All'interno della sezione "Aggiornamento firmware" è possibile disabilitare l'aggiornamento automatico.

In ogni caso, è sempre possibile effettuare la verifica di aggiornamenti cliccando su "Verifica aggiornamenti". Se disponibile, l'aggiornamento può essere avviato in maniera manuale dall'utente.

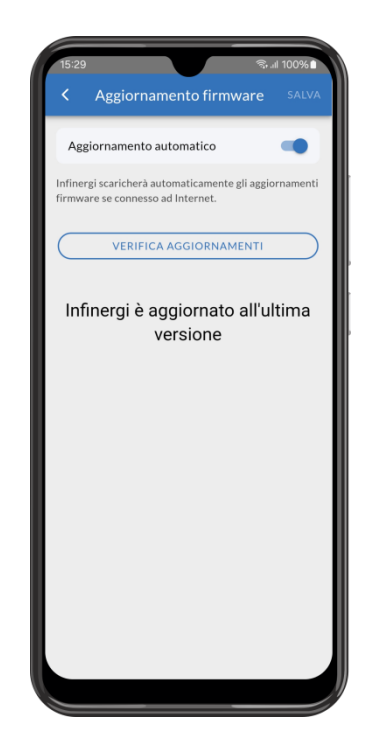

 $\mathbf{\mathring{A}}$ 

### <span id="page-22-0"></span>**4. Assistenza tecnica**

### <span id="page-22-1"></span>**4.1. Errori e ripristino**

Il dispositivo infinergi è in grado di rilevare alcuni malfunzionamenti e di informarne l'utente. La presenza di un errore blocca o sospende sempre la fase di ricarica.

Gli errori si dividono in tre categorie: installativi, del veicolo e del dispositivo infinergi.

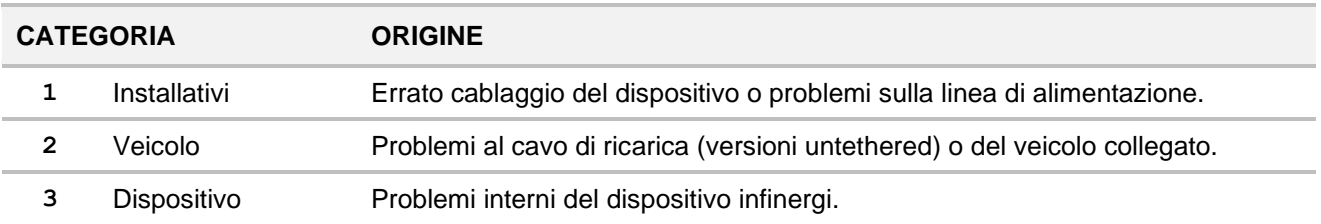

In presenza di un errore, il LED centrale sul pannello frontale lampeggia un numero di volte pari al numero della relativa categoria di appartenenza. La sequenza di lampeggi viene ripetuta ciclicamente, a distanza di un secondo, fino alla risoluzione del problema.

Il lampeggio del LED è accompagnato, per un periodo di tempo limitato, da una segnalazione acustica. Ad ogni errore corrisponde un codice dedicato che ne facilita il riconoscimento, visualizzabile su interfaccia web o su display (se presente).

### ⚠ **ATTENZIONE**

Alcune azioni di ripristino sono eseguibili solo da personale tecnico abilitato. Se la segnalazione del problema persiste anche dopo l'azione correttiva indicata, contattare il supporto tecnico.

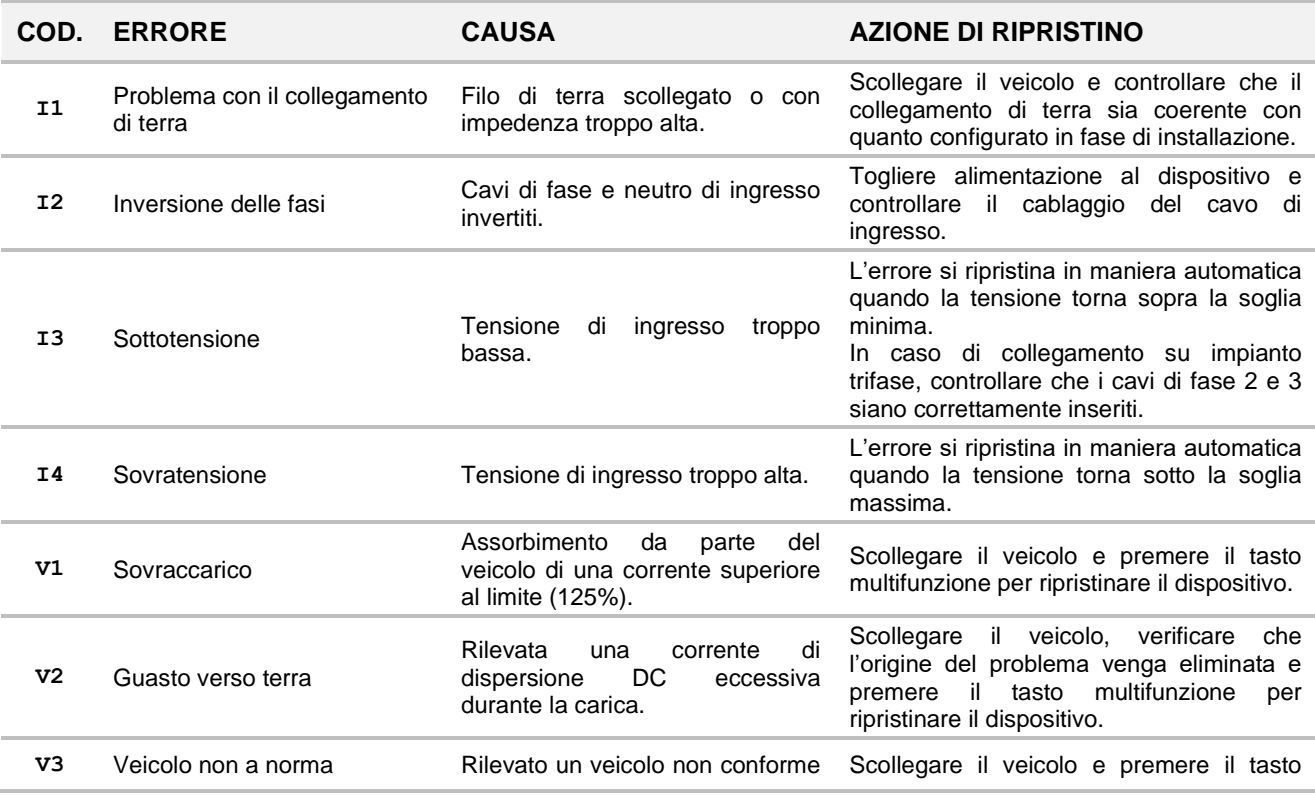

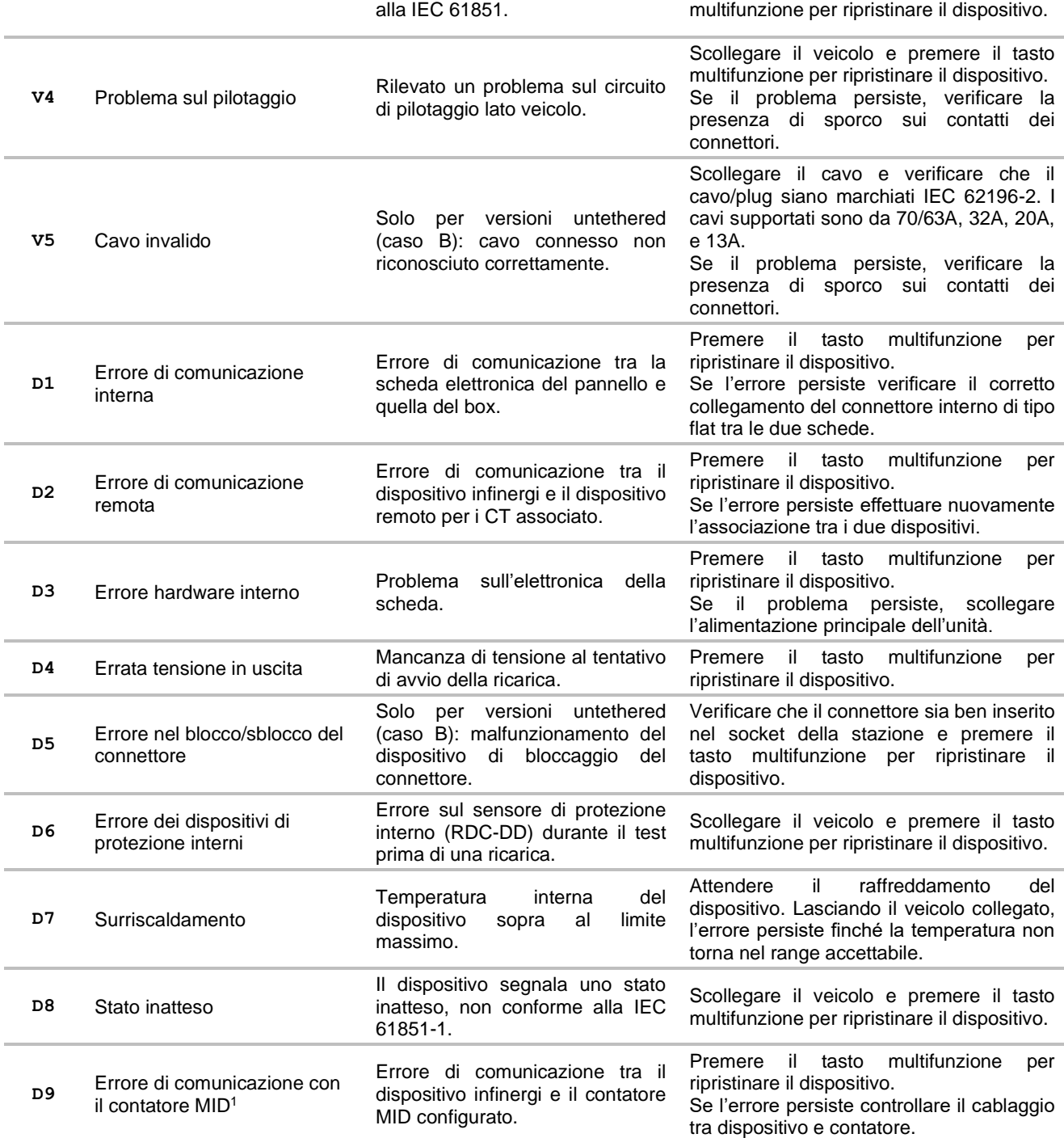

### <span id="page-23-0"></span>**4.2. Risoluzione dei problemi**

Questa sezione elenca i problemi più comuni che si possono riscontrare. Qualora non fosse possibile trovare la soluzione ad un problema, fare riferimento al distributore locale del prodotto.

<span id="page-23-1"></span><sup>1</sup> Alcuni contatori Modbus della IVY METERING al loro avvio hanno bisogno di circa un minuto prima di comunicare correttamente. Ignorare gli errori D9 segnalati dal dispositivo infinergi in questo periodo ed effettuare azioni correttive solamente se il problema persiste anche dopo qualche minuto.

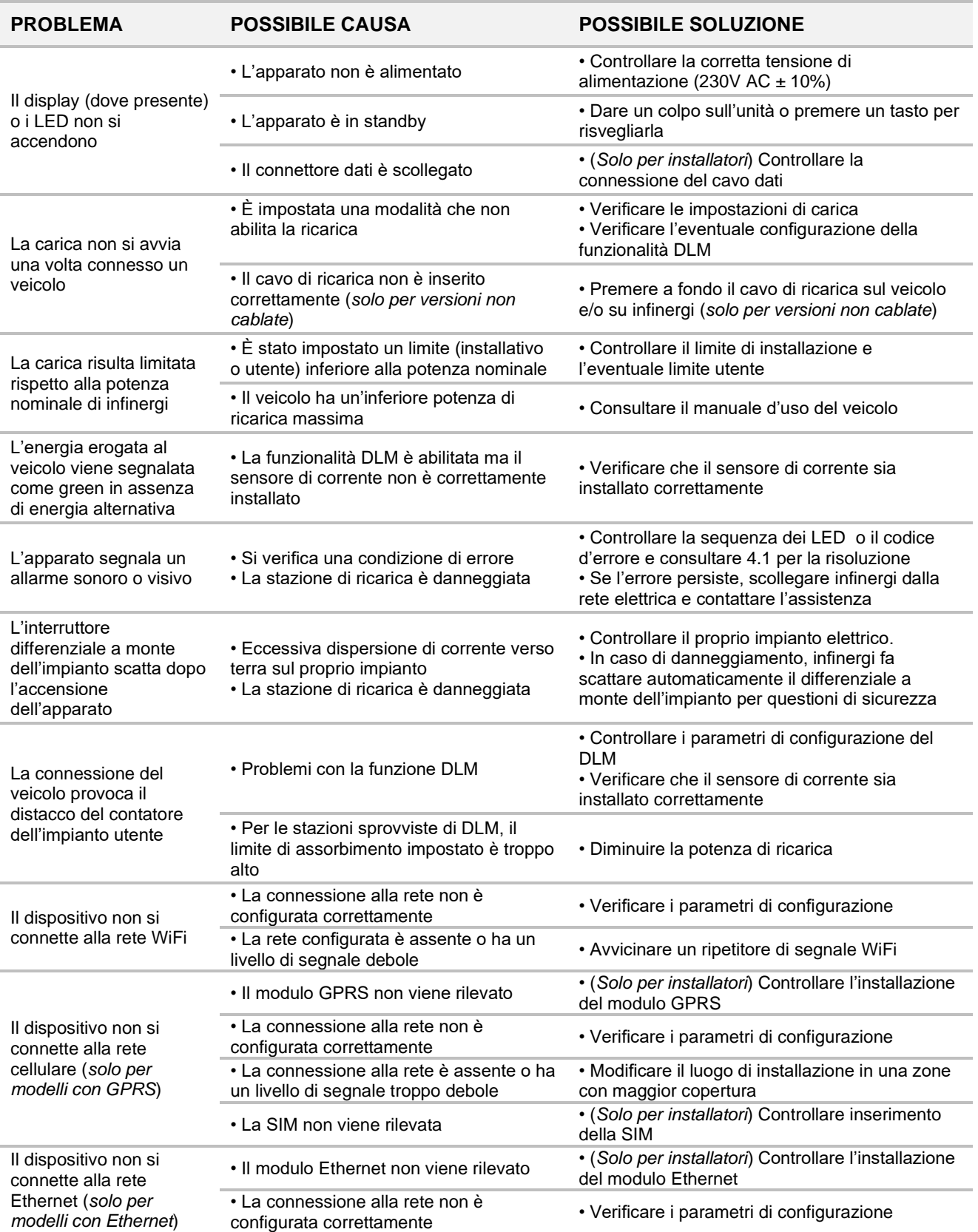